## **MANUAL D'INSTAL·LACIÓ DE MICROSTATION**

1. Anar a la pàgina web de Bentely: <https://education.bentley.com/>

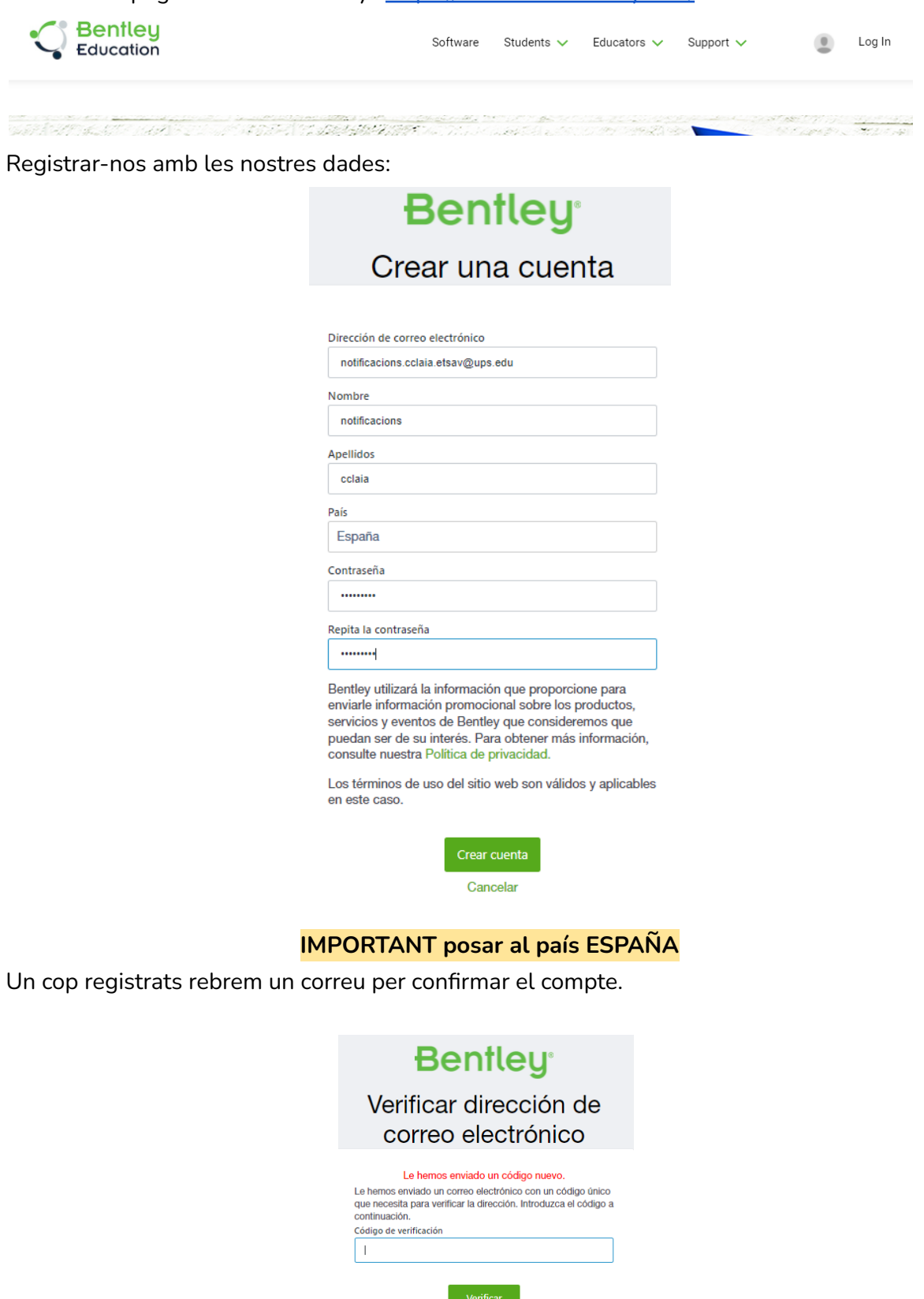

Reenviar código

Un cop fet, podem iniciar sessió.

2. Un cop ja estem dins, l'opció de registrar el codi de l'escola apareixerà a la part inferior de la pàgina a l'apartat de software.

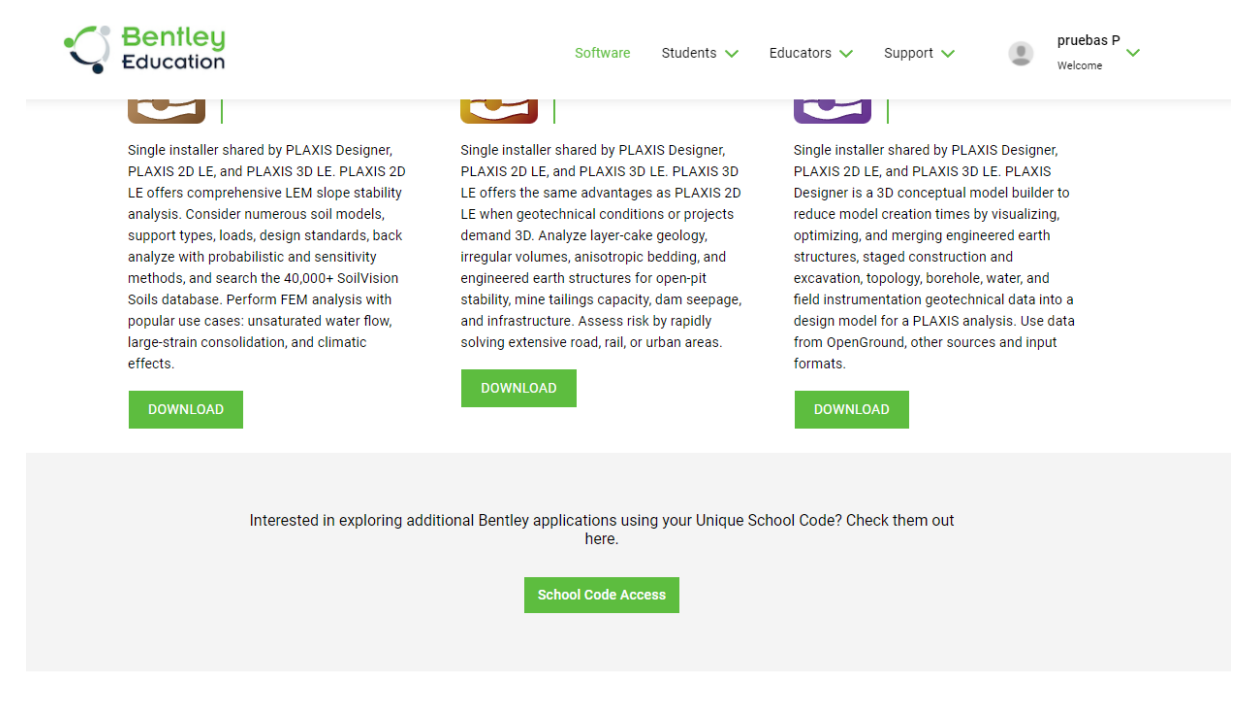

## **Dontlous**

Ens demana el codi de centre. Posem:

16EXz6VOWa8hdjvRFI6XhOKYW3XMPDWJ5EKFzM9NiFpA6H3IR3mdEg==

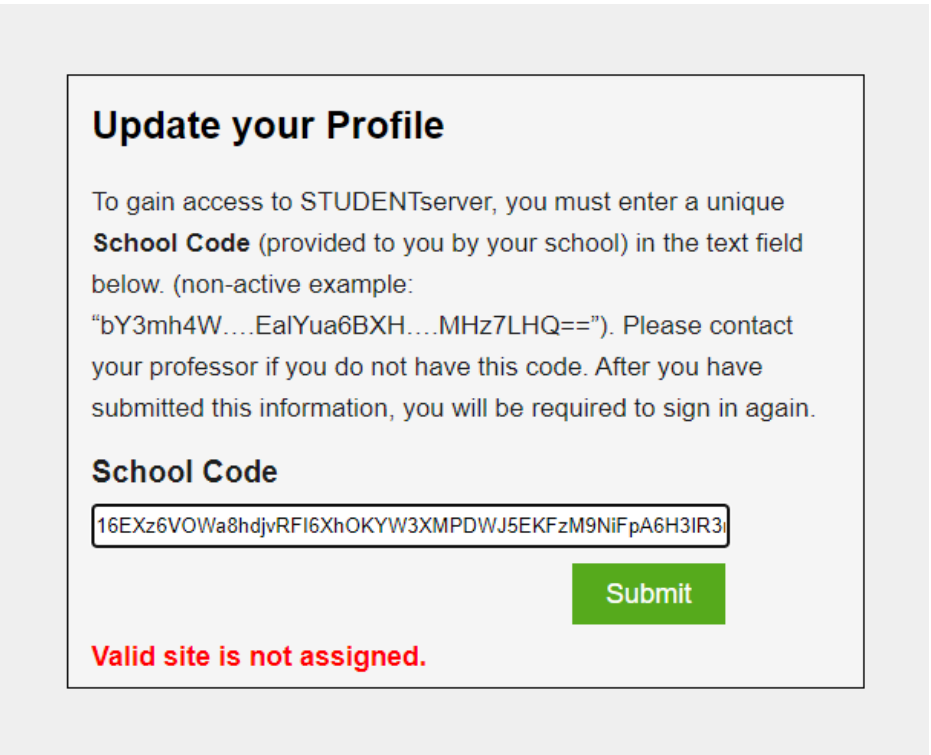

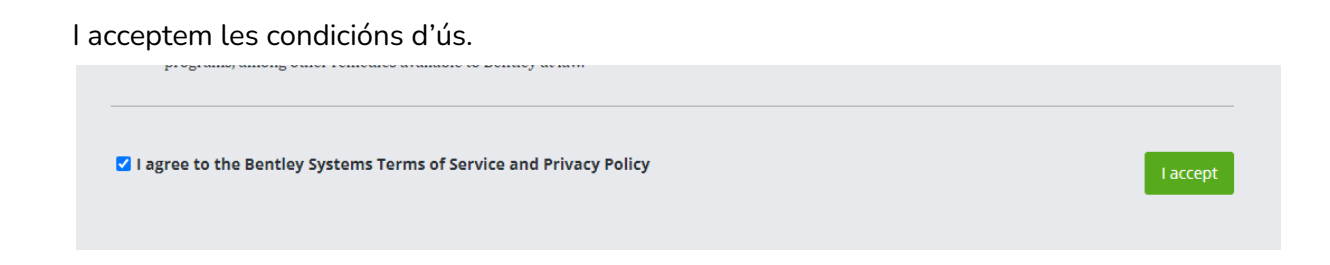

3. Tornem a la pàgina d'inici i anem a software downloads. (<https://education.bentley.com/>)

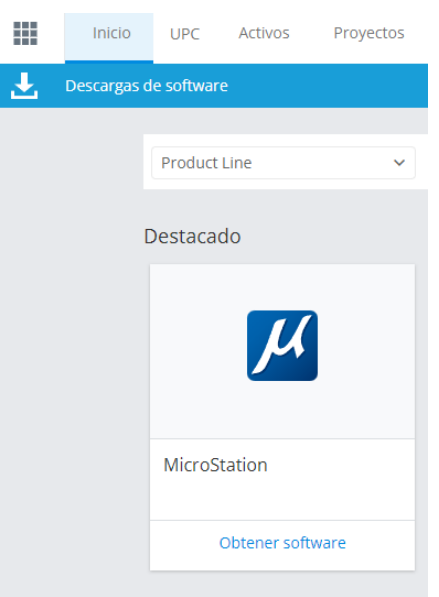

Aquí trobem el Microstation y fem click a Obtener Software

4. Seleccionem la versió que volem instal·lar

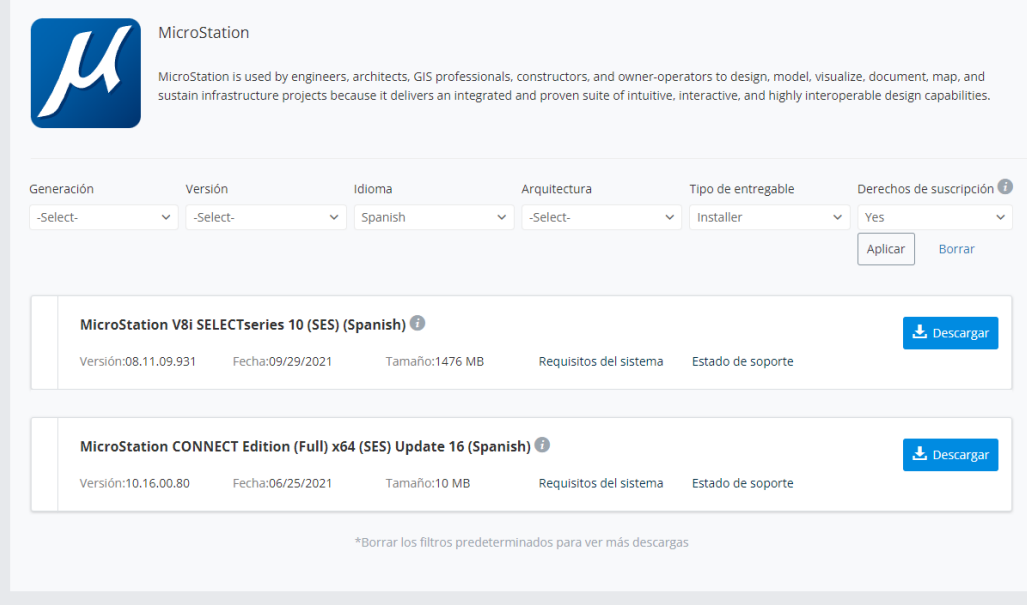

Ens podem descarregar el V8i que son les versions antigues, o el CONNECT. Seleccionem la versió que volem instal·lar i la descarreguem.

5. Obrim l'instal·lador i seguim les instruccions:

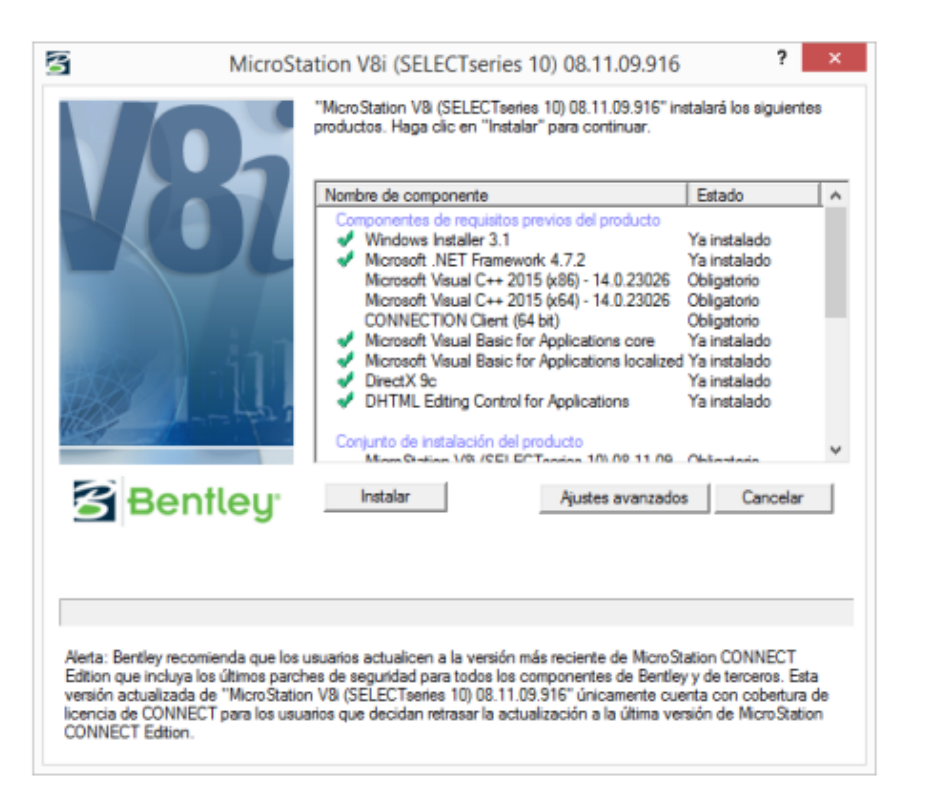

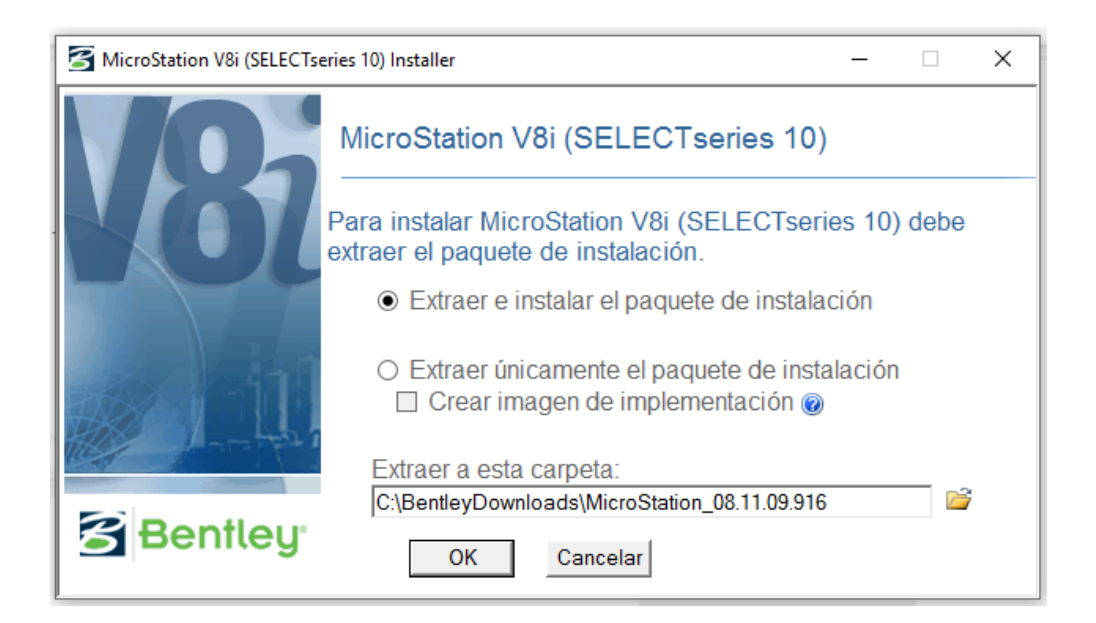

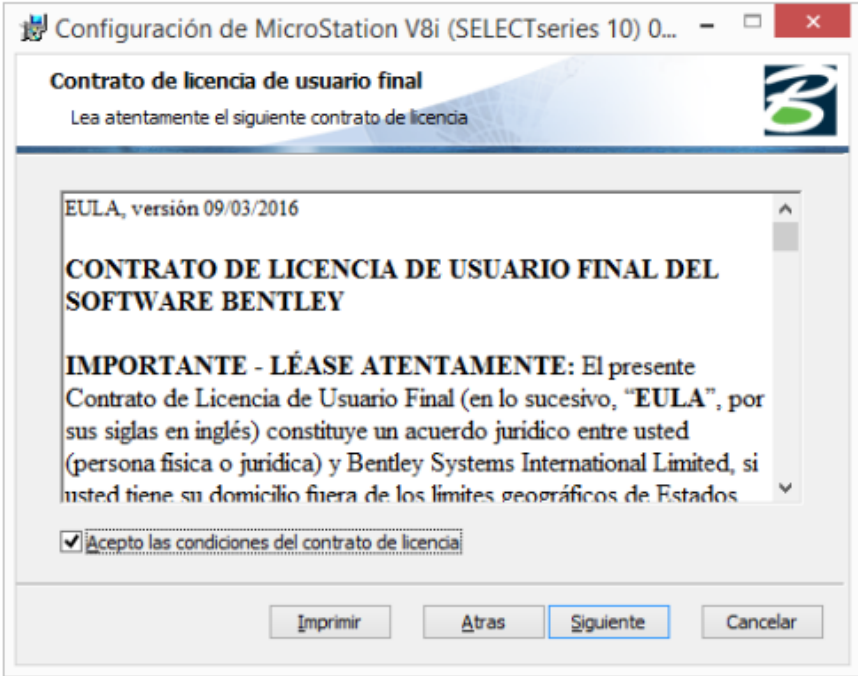

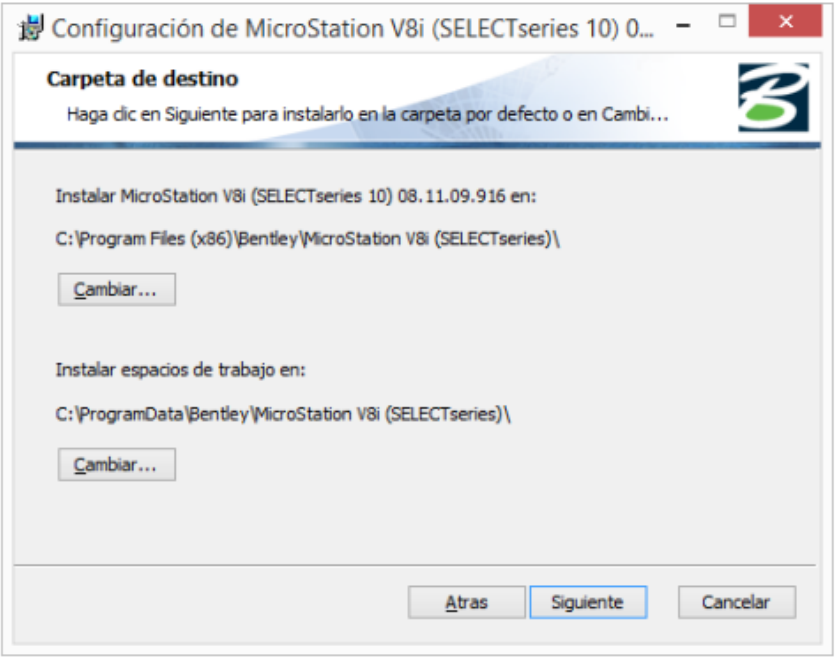

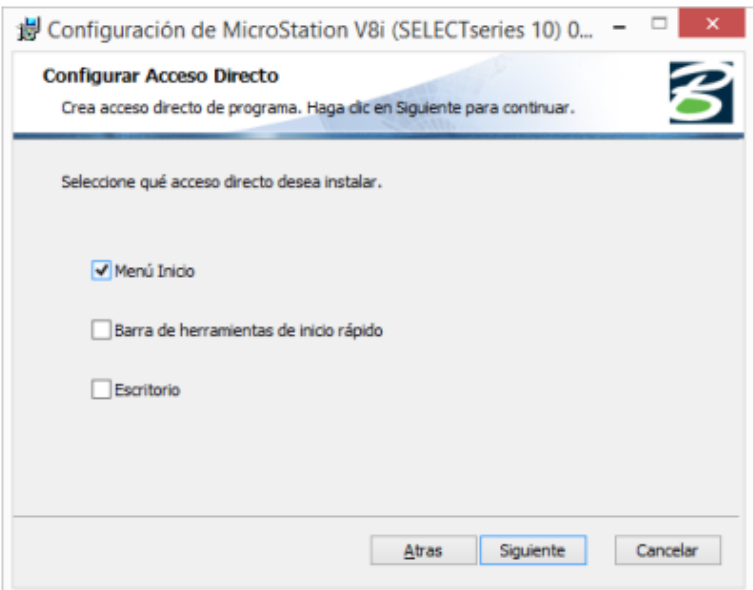

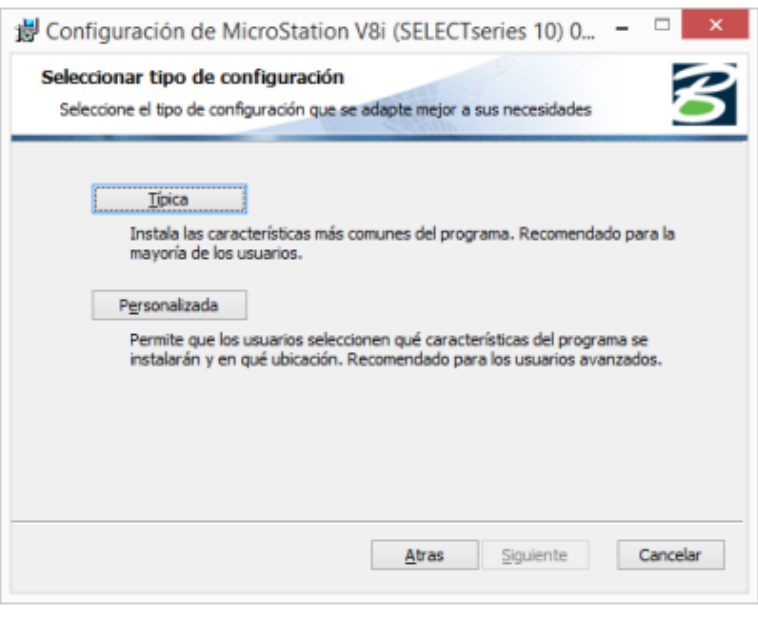

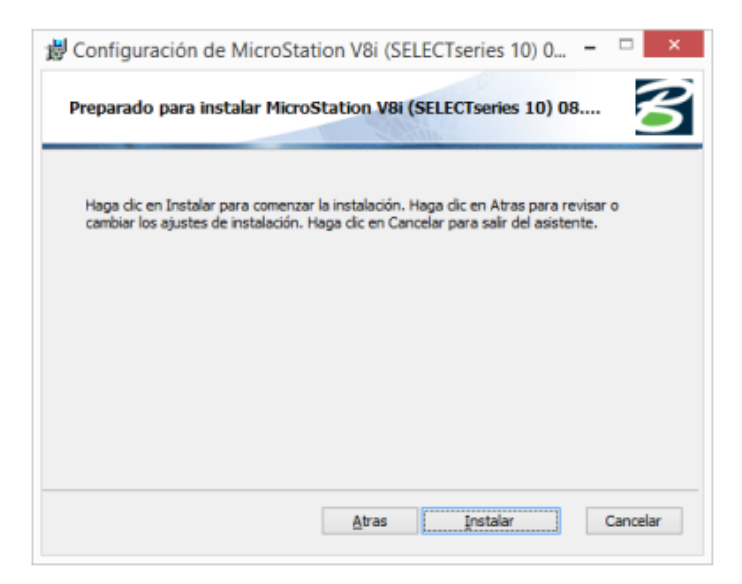

6. Un cop ja està instal·lat, només falta iniciar sessió que s'obre automàticament al iniciar Microstation, amb l'usuari i contrasenya que hem generat al principi.

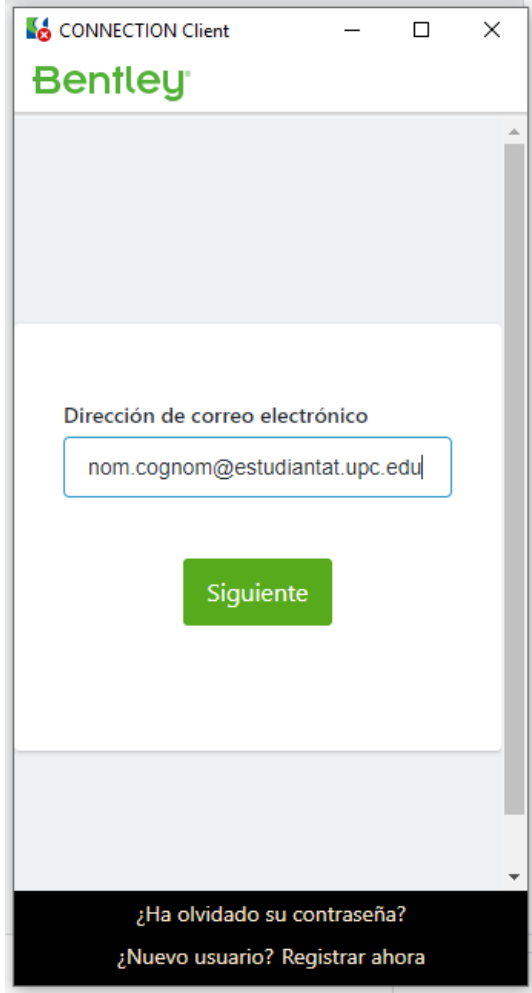

Recordeu que heu de tenir connexió a Internet i SEMPRE estar validats al Connection Cient per poder utilitzar-lo.